ファームウェア・アップデート方法

### コンパクト・TV テスト復調器 **ETL**

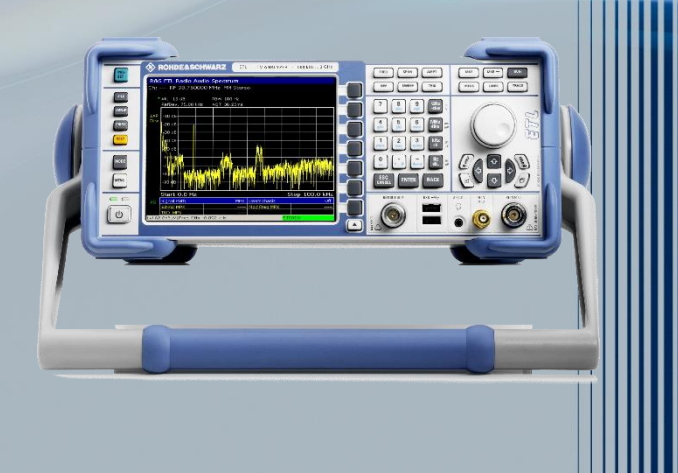

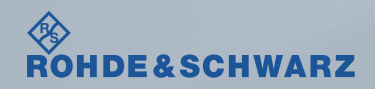

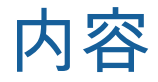

### ı ファームウェア・アップデート前の準備

- リリースノートの説明
- ファームウェア・アップデート時の注意
- 現在のファームウェアの確認方法
- Self Testの実行
- ı ファームウェア・アップデート方法
- ファームウェア・アップデート後
	- Self Alignmentの実行
	- ファームウェアバージョンの確認

### 受付時間:**9:00**~**18:00** 土、日、祭日を除く) ※**Fax**、**E-mail**は**24**時間受け付け

### お問い合わせ先

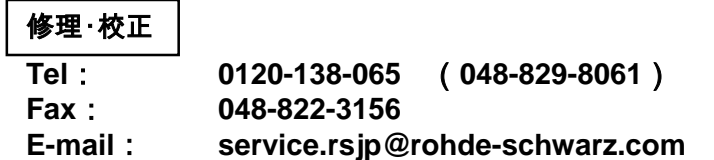

### 製品の取り扱い

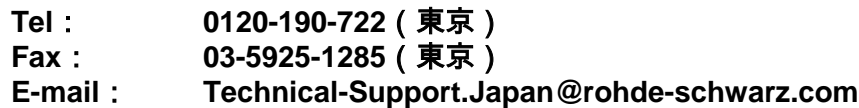

**Web**: **http://www.rohde-schwarz.co.jp**

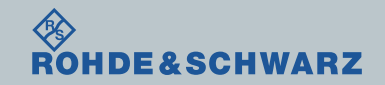

リリースノートの説明

- ı リリースノート(ReleaseNote)には以下のコンテンツの記載がされています
	- FW更新履歴
		- FW更新による新規オプション対応の情報
		- FW更新による新機能対応の情報
		- FW更新によるバグの修正
	- FWアップデート方法
		- ダウングレード時の注意
		- ダウングレードの方法
		- アップグレード時の注意
		- アップグレードの方法

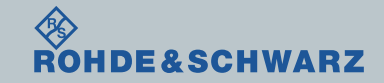

ファームウェア・アップデート方法 ~ETL~ 3

ファームウェア・アップデート前の準備 ファームウェア・アップデート時の注意

- ı ファームウェアのバージョンが01.70以下の場合
	- 別途お問い合わせください。

ı ETLのUSBコネクタへマウスを接続

ı ファームウェアを保存するための、空の外部ストレージ (USBメモリ等)の用意

#### ı バックアップ

 ファームウェア・アップデートを行うと、工場出荷時状態にリセットされ、内部に保存してある設 定データ等は消去される場合があるので、内部に保存してある全てのデータのバックアップを取っ てください。

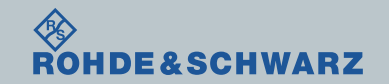

ファームウェア・アップデート前の準備

ı ファームウェアをアップデート行う前に、電源投入後30分以上ウォームアップの実行

ı Rohde&Schwarzのホームページから最新のファームウェア(.zipファイル)をダウンロード

ダウンロード先 Rohde&Schwarzのホームページ → Products → Broadcast&Media → Test&Measurement for Broadcast  $\rightarrow$  RF signal analyzer  $\rightarrow$  R&S®ETL TV Analyzer  $\rightarrow$  Firmware

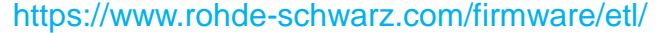

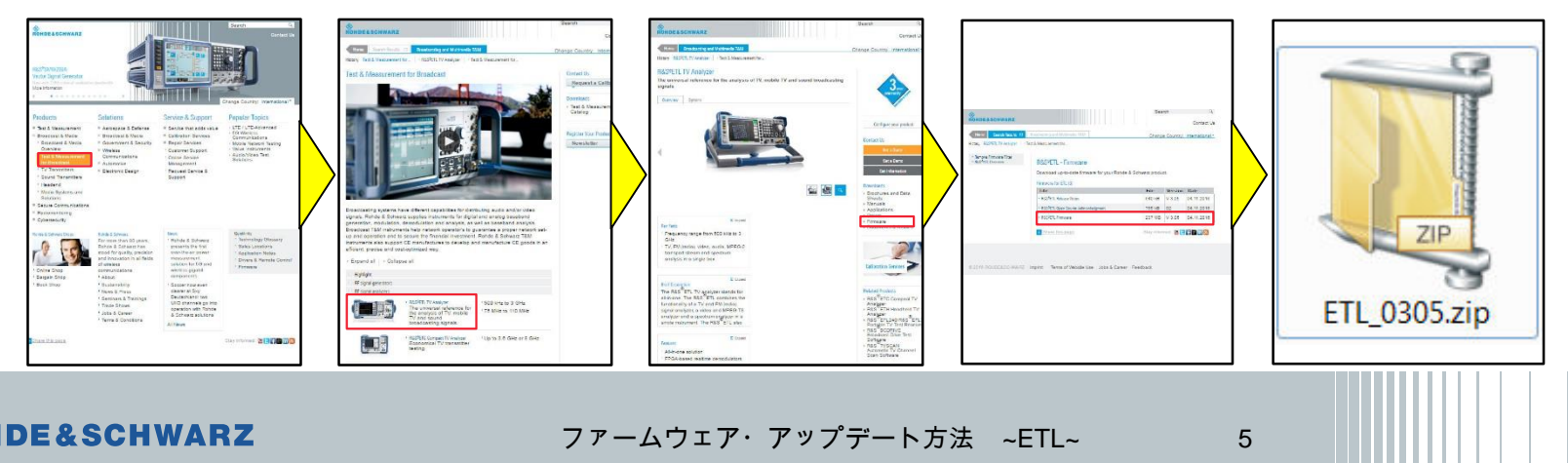

## ファームウェア・アップデート前の準備 現在のファームウェアの確認方法

- ı SETUPボタン
- **More**  $\rightarrow$  **System Info**  $\rightarrow$  **Versions+ Options**
- ı Instrument Firmwareの項に記載

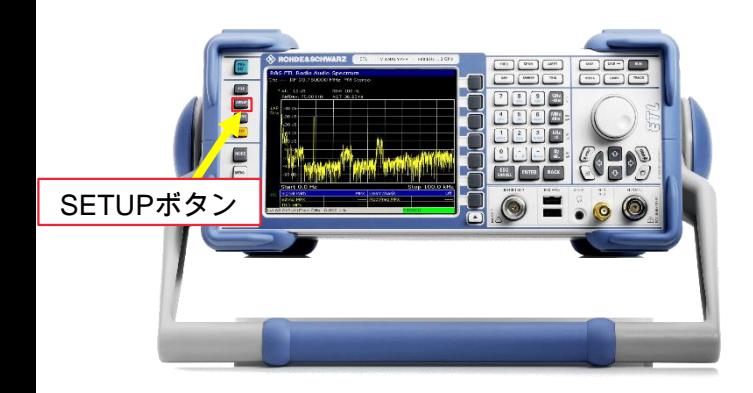

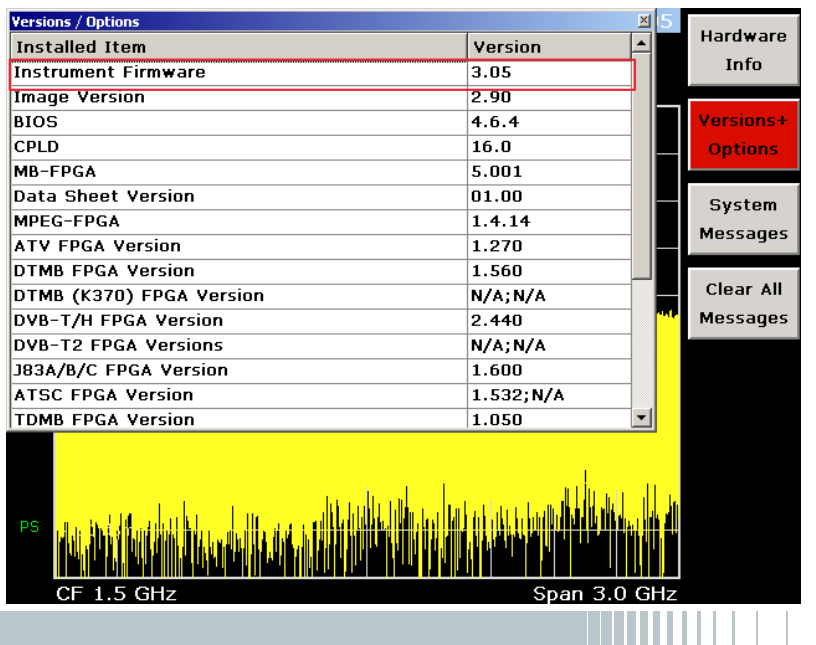

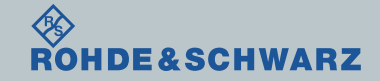

# ファームウェア・アップデート前の準備

### Selftestの実行

- **I** SETUP  $\rightarrow$  More  $\rightarrow$  Service
- ı Selftestを実行
- ı Selftest Resultsが 全てPassedとなっているか確認

### <u>∎ Failedがある場合</u>

- FWアップデートを行わない
- R&S サービス・センターへ連絡

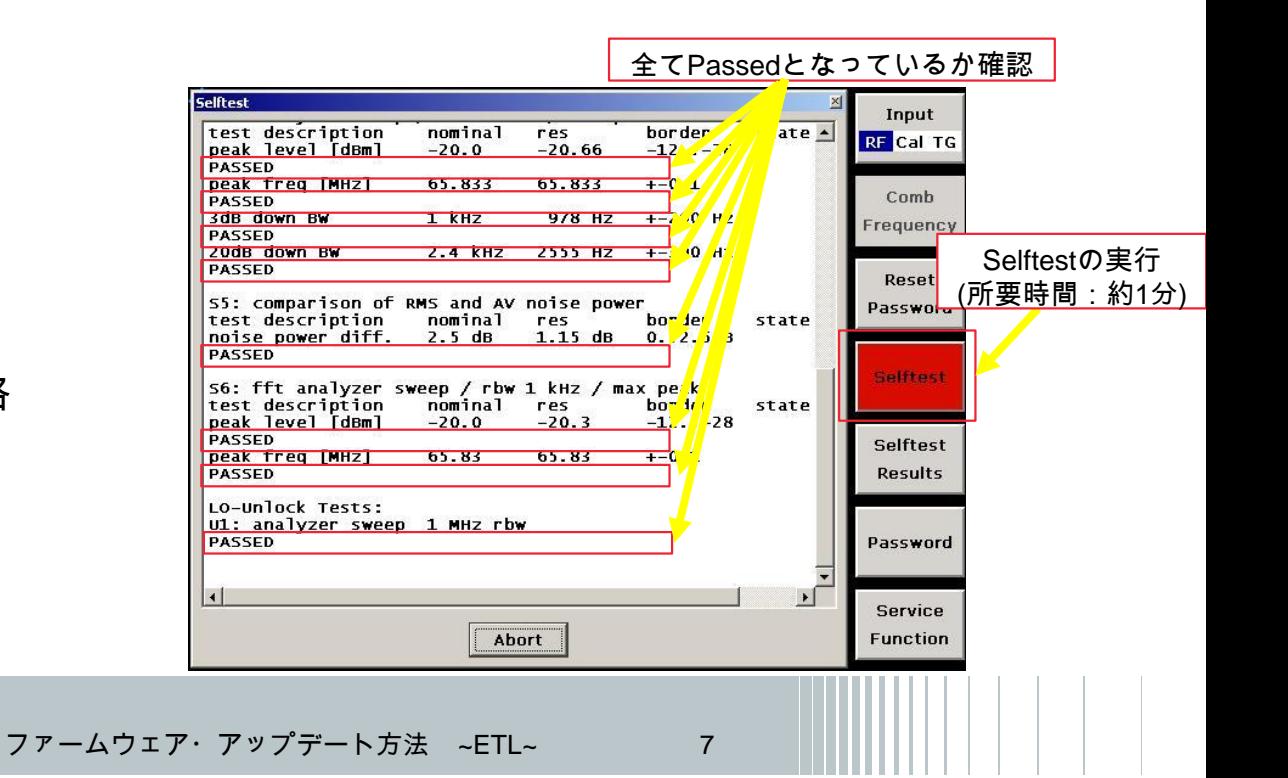

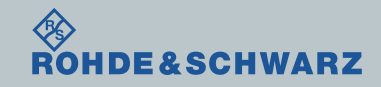

ファームウェア・アップデート方法

ダウンロードしたファームウェア(.zipファイル)を解凍し、USBメモリに保存し、ETLに接続

- **I** SETUP  $\rightarrow$  More  $\rightarrow$  Firmware Update  $\rightarrow$  Firmware Update
- ı BrowsでUSBメモリに保存したファイル(ETL.package)をSelect

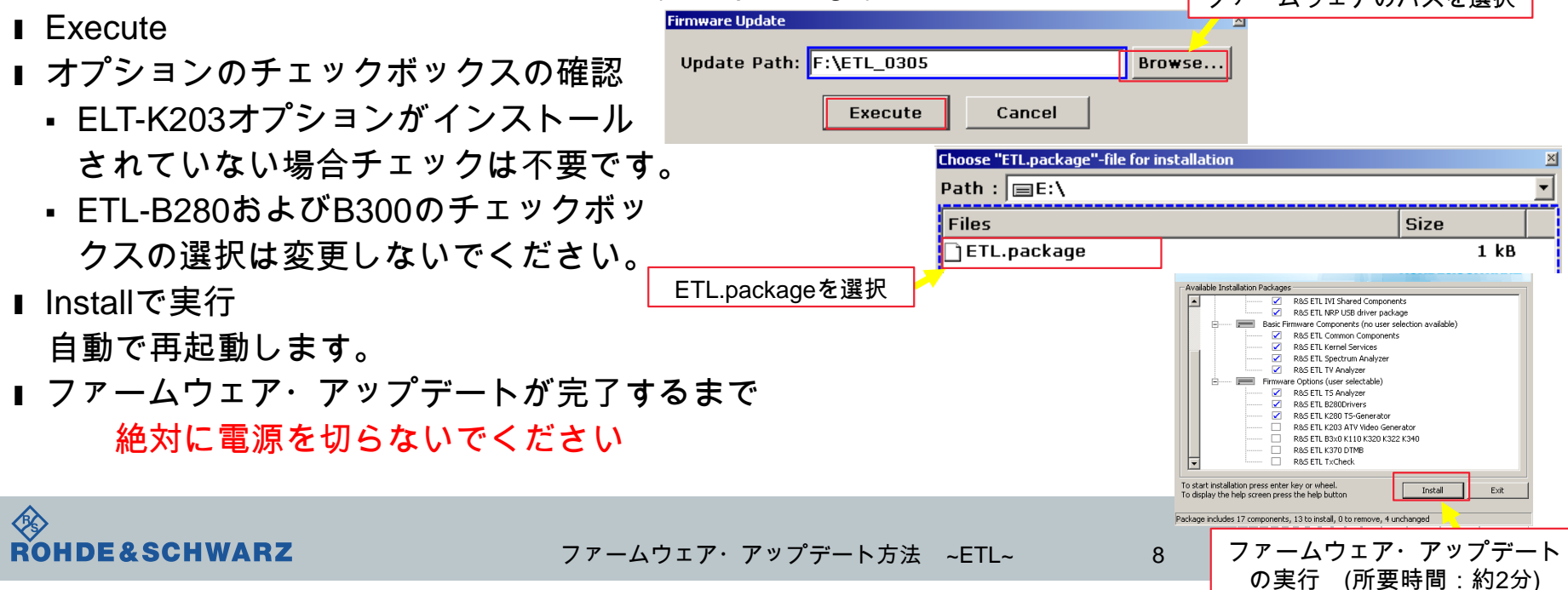

ファームウェアのパスを選択

## ファームウェア・アップデート後

## SelfAlignmentの実行

- ı SETUP
- ı Alignment
- ı Self Alignment
- ı Show Align Resultsで結果の確認
- ı Self Alignment途中でAbort Self Alignment すると、UNCALと表示されます。

UNCALの状態では正しく測定が行えません。

![](_page_8_Picture_8.jpeg)

![](_page_8_Picture_9.jpeg)

## ファームウェア・アップデート後 ファームウェアの確認

ı SETUPボタン

**■ More**  $\rightarrow$  **System Info**  $\rightarrow$  **Versions+ Options** 

**Ⅱ Instrument Firmwareの項に記載があります** 

ı アップデートしたファームウェアが 合っているか確認します

![](_page_9_Picture_5.jpeg)

以上で終了です。

![](_page_9_Picture_76.jpeg)